Multimédia

Manuel de l'utilisateur

© 2006 Hewlett-Packard Development Company, L.P.

Microsoft et Windows sont des marques déposées de Microsoft Corporation aux Etats-Unis.

Les informations contenues dans ce document peuvent être modifiées sans préavis. Les garanties relatives aux produits et aux services HP sont décrites dans les textes de garantie limitée expresse qui les accompagnent. Aucun élément du présent document ne peut être interprété comme constituant une garantie supplémentaire. HP ne saurait être tenu pour responsable des erreurs ou omissions de nature technique ou rédactionnelle qui pourraient subsister dans le présent document.

First Edition: March 2006

Référence du document : 406622-051

## **Sommaire**

#### 1 Matériel multimédia

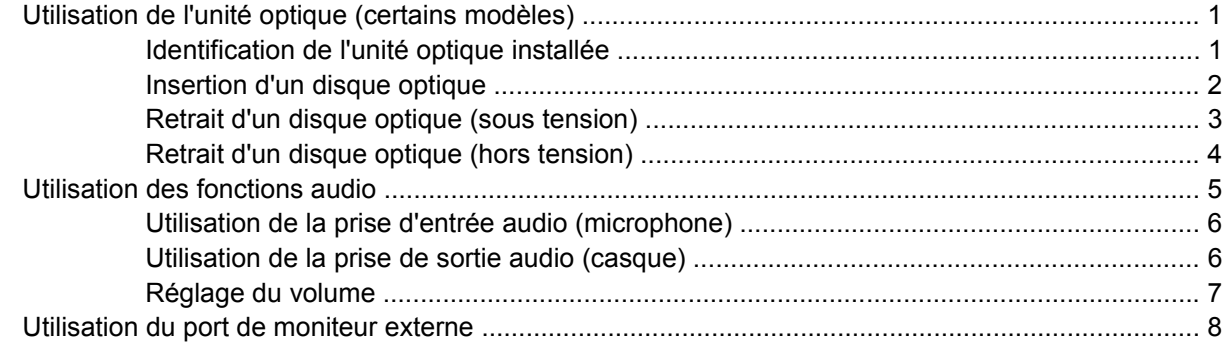

#### 2 Logiciels multimédia

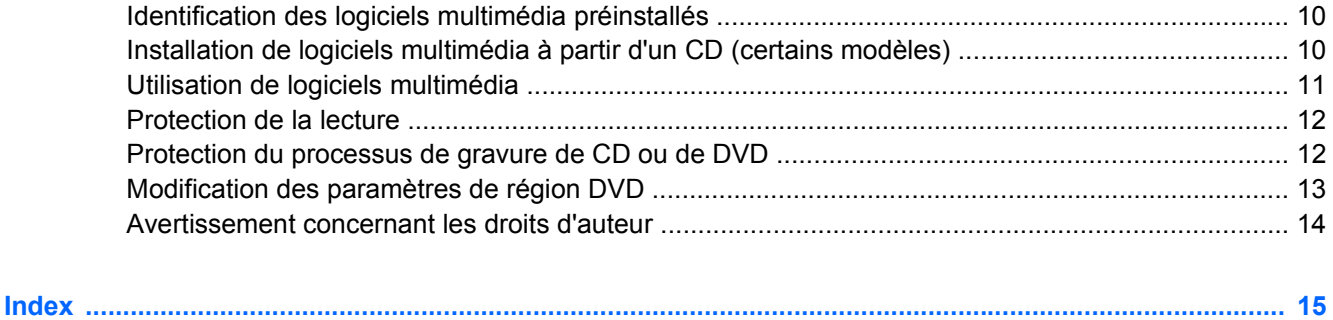

# <span id="page-4-0"></span>**1 Matériel multimédia**

## **Utilisation de l'unité optique (certains modèles)**

L'unité optique permet de lire, de copier et de créer des CD ou DVD, en fonction du type de lecteur et des logiciels installés.

### **Identification de l'unité optique installée**

Pour afficher le type d'unité optique installé dans l'ordinateur :

▲ Sélectionnez **Démarrer > Poste de travail**.

Le type d'unité optique installé dans l'ordinateur est affiché sous Périphériques utilisant des supports amovibles.

### <span id="page-5-0"></span>**Insertion d'un disque optique**

- **1.** Mettez l'ordinateur sous tension.
- **2.** Pour ouvrir le chargeur de supports, appuyez sur le bouton de dégagement **(1)** situé sur le cache de l'unité.
- **3.** Tirez le chargeur **(2)**.
- **4.** Prenez le CD ou DVD par les bords afin d'éviter de toucher les surfaces planes, puis positionnez le disque sur l'axe de rotation, l'étiquette orientée vers le haut.

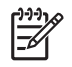

**Remarque** Si le chargeur n'est pas totalement accessible, inclinez délicatement le disque pour le placer sur l'axe de rotation.

**5.** Poussez délicatement le disque **(3)** sur l'axe de rotation du chargeur jusqu'à ce qu'il s'enclenche en place.

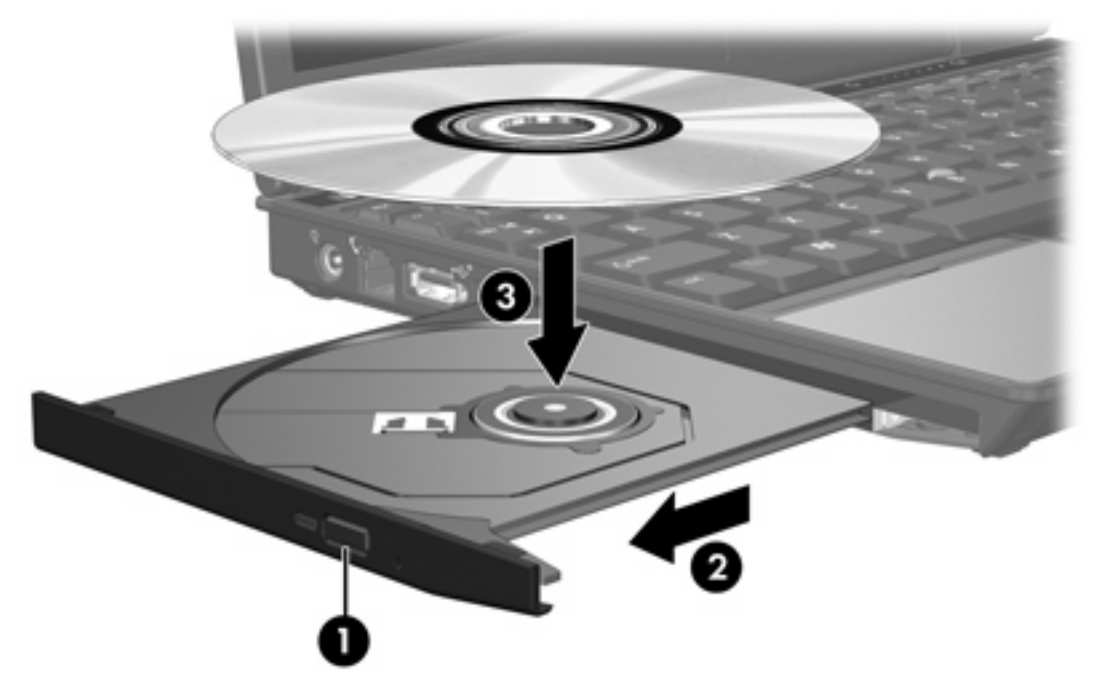

**6.** Fermez le chargeur.

|∌

**Remarque** Une fois un disque inséré, une courte pause a lieu. Si vous n'avez pas sélectionné de lecteur de support par défaut, une boîte de dialogue de lecture automatique s'affiche. Vous êtes invité à sélectionner la méthode d'utilisation du contenu du support.

### <span id="page-6-0"></span>**Retrait d'un disque optique (sous tension)**

Si l'ordinateur fonctionne sur batterie ou alimentation externe :

- **1.** Mettez l'ordinateur sous tension.
- **2.** Appuyez sur le bouton de dégagement **(1)** situé sur le cache du lecteur pour ouvrir le chargeur, puis tirez celui-ci **(2)** pour l'ouvrir complètement.
- **3.** Retirez le disque **(3)** du chargeur en appuyant délicatement sur l'axe de rotation tout en extrayant le disque par ses bords. Maintenez le disque par les bords et évitez de toucher les surfaces planes.

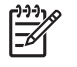

**Remarque** Si le chargeur n'est pas entièrement accessible, inclinez le disque délicatement pendant son retrait.

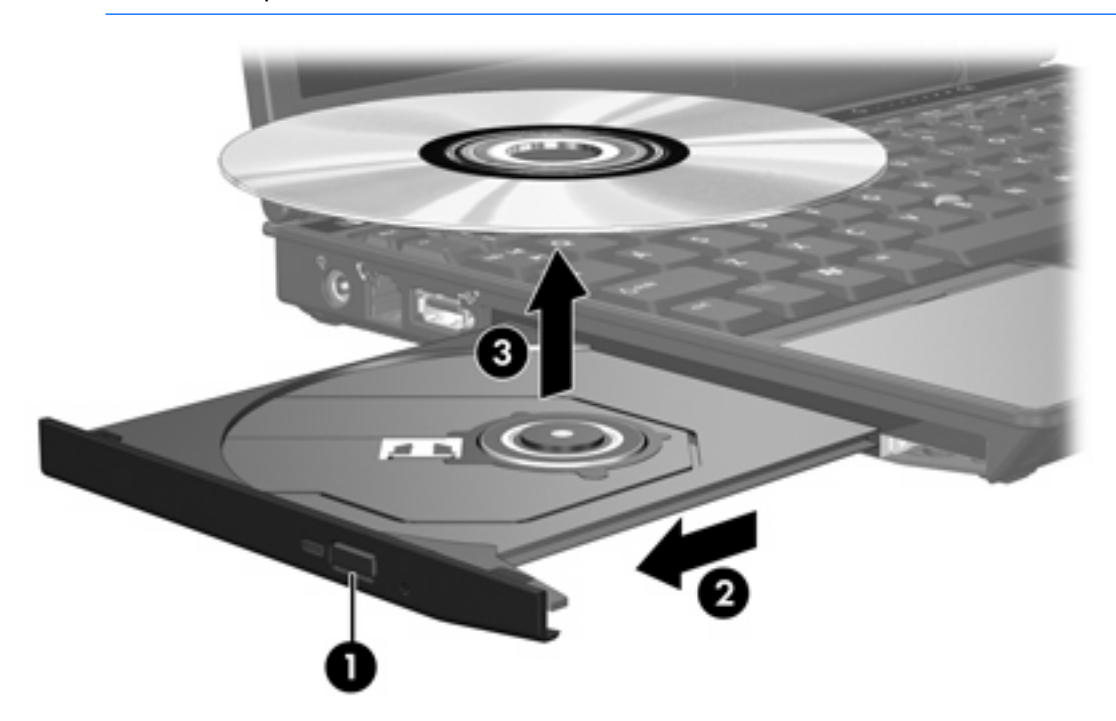

**4.** Fermez le chargeur de supports et placez le disque dans un étui de protection.

### <span id="page-7-0"></span>**Retrait d'un disque optique (hors tension)**

Si la batterie ou l'alimentation externe n'est pas disponible :

- **1.** Introduisez l'extrémité d'un trombone **(1)** dans le trou d'éjection à l'avant du lecteur.
- **2.** Appuyez délicatement sur le trombone jusqu'à l'ouverture du chargeur, puis ouvrez entièrement celui-ci **(2)**.
- **3.** Retirez le disque **(3)** du chargeur en appuyant délicatement sur l'axe de rotation tout en extrayant le disque par ses bords. Maintenez le disque par les bords et évitez de toucher les surfaces planes.

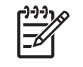

**Remarque** Si le chargeur n'est pas entièrement accessible, inclinez le disque délicatement pendant son retrait.

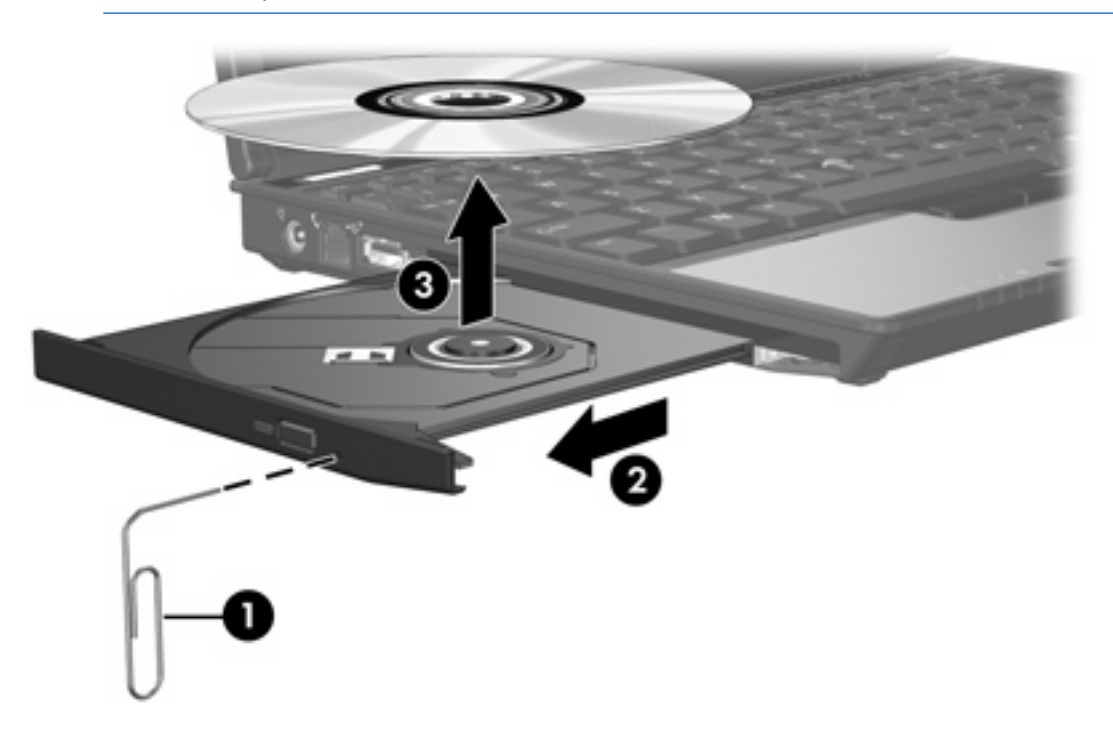

**4.** Fermez le chargeur de supports et placez le disque dans un étui de protection.

### <span id="page-8-0"></span>**Utilisation des fonctions audio**

Le tableau et la figure ci-après décrivent les fonctions audio de l'ordinateur.

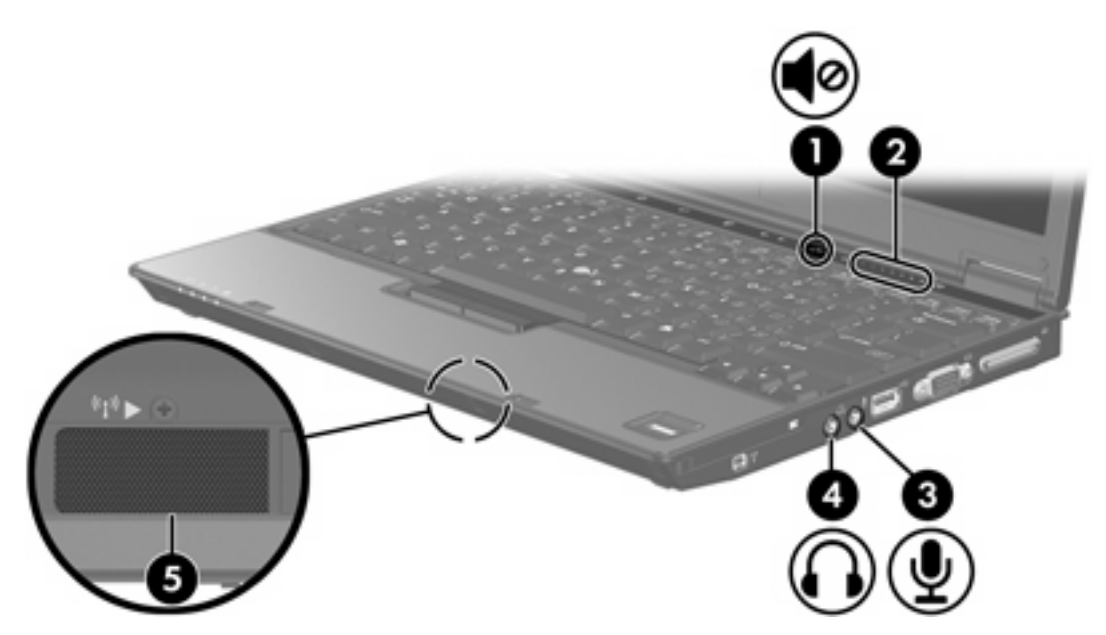

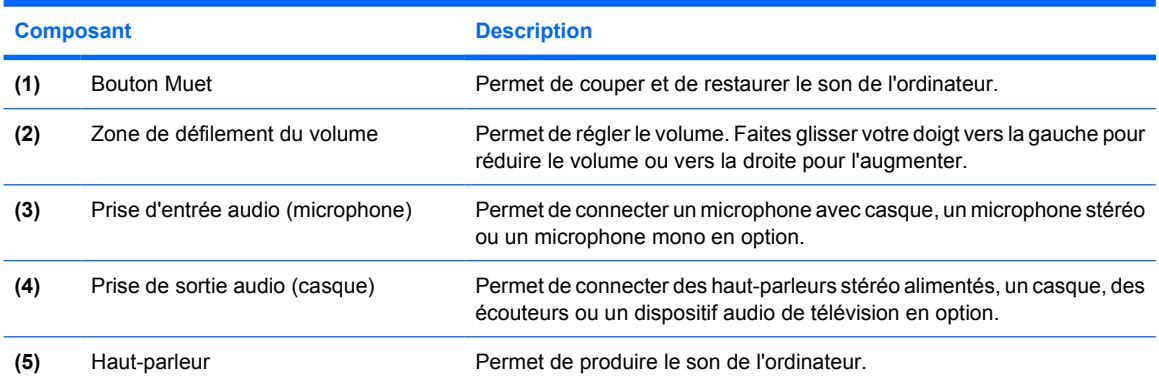

### <span id="page-9-0"></span>**Utilisation de la prise d'entrée audio (microphone)**

L'ordinateur est équipé d'une prise microphone stéréo qui prend en charge un module stéréo et un microphone monophonique. L'utilisation d'un logiciel d'enregistrement sonore avec des microphones externes permet d'effectuer des enregistrements (deux voies) et des lectures stéréo.

Lorsque vous connectez un microphone à la prise, utilisez un microphone doté d'une fiche de 3,5 mm.

### **Utilisation de la prise de sortie audio (casque)**

**AVERTISSEMENT** Pour éviter tout risque de blessure corporelle, réglez le volume avant de /N mettre un casque ou des écouteurs.

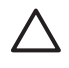

**ATTENTION** Pour éviter d'endommager un périphérique externe, ne branchez pas un connecteur de canal audio mono sur la prise de casque.

Outre la possibilité de connecter un casque, la prise permet de connecter l'entrée audio d'un dispositif audio/vidéo, par exemple un téléviseur ou un magnétoscope.

Lorsque vous connectez un périphérique à la prise de casque, utilisez uniquement une fiche stéréo de 3,5 mm.

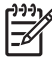

**Remarque** Le branchement d'un périphérique sur la prise du casque coupe les haut-parleurs internes.

### <span id="page-10-0"></span>**Réglage du volume**

Vous pouvez régler le volume à l'aide de l'une des commandes suivantes :

- Boutons de volume de l'ordinateur :
	- Pour couper ou rétablir le son, appuyez sur le bouton Muet.
	- Pour baisser le volume, faites glisser votre doigt sur la zone de défilement du volume de la droite vers la gauche.
	- Pour augmenter le volume, faites glisser votre doigt sur la zone de défilement du volume de la gauche vers la droite.
- Contrôle du volume Microsoft® Windows® :
	- a. Cliquez sur l'icône **Volume** dans la zone de notification à l'extrémité droite de la barre des tâches.
	- b. Réglez le volume en déplaçant le curseur vers le haut ou vers le bas. Vous pouvez également cocher la case **Muet** pour couper le son.

Ou

- a. Cliquez deux fois sur l'icône **Volume** dans la zone de notification.
- b. Dans la colonne Volume principal, augmentez ou diminuez le volume en déplaçant le curseur vers le haut ou vers le bas. Vous pouvez également régler la balance ou couper le son.

Si l'icône Volume ne s'affiche pas dans la zone de notification, suivez les étapes ci-dessous afin de l'y placer.

- a. Sélectionnez **Démarrer > Panneau de configuration > Sons, voix et périphériques audio > Sons et périphériques audio**.
- b. Cliquez sur l'onglet **Volume**.
- c. Cochez la case **Placer l'icône de volume dans la barre des tâches**.
- d. Cliquez sur **Appliquer**.
- Contrôle du volume d'application :

Le volume peut également être réglé à partir de certaines applications.

### <span id="page-11-0"></span>**Utilisation du port de moniteur externe**

Le port de moniteur externe permet de connecter un périphérique d'affichage externe, tel qu'un moniteur ou un projecteur externe, à l'ordinateur.

Pour connecter un périphérique d'affichage, branchez le câble du périphérique sur le port de moniteur externe.

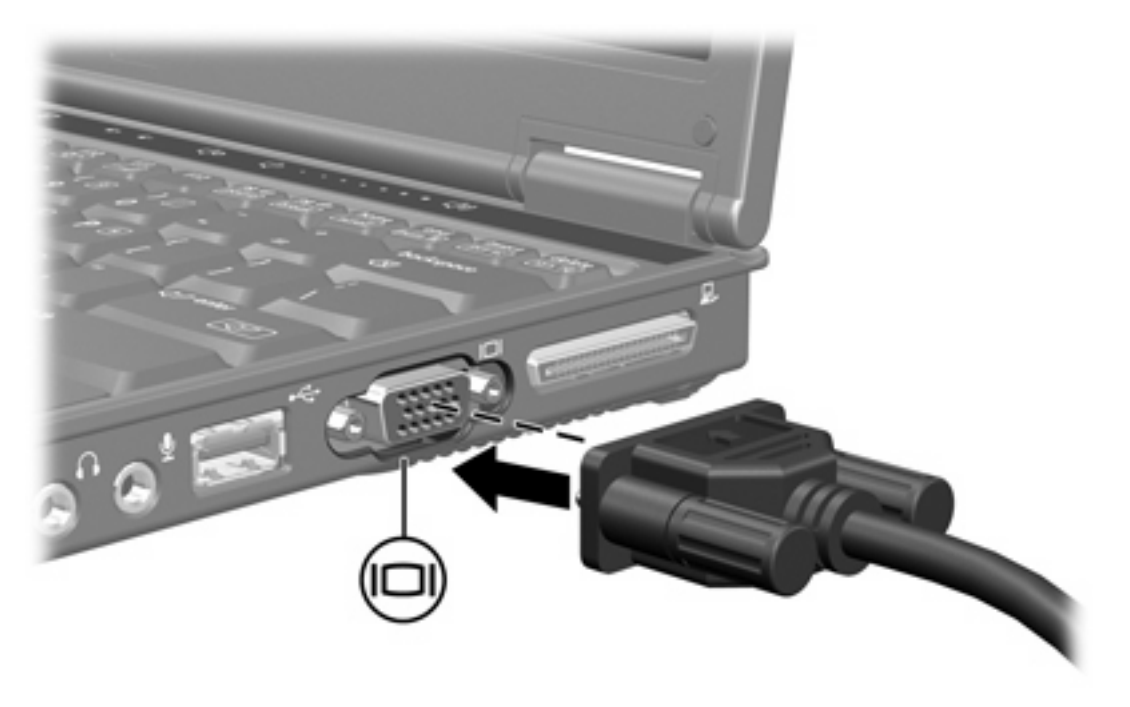

**Remarque** Si un périphérique d'affichage externe correctement connecté n'affiche pas d'image, appuyez sur fn+f4 pour transférer l'image vers le périphérique.

 $\begin{bmatrix} \frac{1}{2} & \frac{1}{2} \\ \frac{1}{2} & \frac{1}{2} \end{bmatrix}$ 

# <span id="page-12-0"></span>**2 Logiciels multimédia**

L'ordinateur comporte des logiciels multimédia préinstallés. Certains modèles peuvent être livrés avec des logiciels multimédia supplémentaires sur un disque optique.

En fonction du matériel et des logiciels inclus avec l'ordinateur, les tâches multimédia suivantes peuvent être prises en charge :

- Lecture de supports numériques, y compris CD audio et vidéo, DVD audio et vidéo et radio Internet
- Création ou copie de CD de données
- Création, édition et gravure de CD audio
- Création, édition et gravure d'une vidéo ou d'un film sur un DVD ou un CD vidéo

Remarque Pour plus d'informations sur les logiciels inclus avec l'ordinateur, reportez-vous aux |∌∕ guides d'utilisation des logiciels. Ces guides peuvent être fournis sur CD ou en tant que fichiers d'aide en ligne dans l'application spécifique. Les guides d'utilisation peuvent également être disponibles sur le site Web du constructeur du logiciel.

### <span id="page-13-0"></span>**Identification des logiciels multimédia préinstallés**

Pour afficher et accéder aux logiciels multimédia préinstallés sur l'ordinateur :

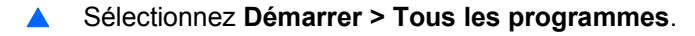

 $\mathbb{R}^2$ 

**Remarque** Vous pouvez également réinstaller des logiciels multimédia sur l'ordinateur. Sélectionnez **Démarrer > Tous les programmes > Software Setup** (Installation des logiciels).

### **Installation de logiciels multimédia à partir d'un CD (certains modèles)**

Pour installer un logiciel multimédia à partir d'un CD fourni avec l'ordinateur :

- **1.** Insérez le CD de logiciels multimédia dans le lecteur optique.
- **2.** Lorsque l'Assistant d'installation démarre, suivez les instructions à l'écran.
- **3.** Redémarrez l'ordinateur si vous y êtes invité.

Répétez la procédure d'installation pour tous les logiciels multimédia sur le CD à installer.

### <span id="page-14-0"></span>**Utilisation de logiciels multimédia**

Pour utiliser les logiciels multimédia installés sur l'ordinateur :

**1.** Sélectionnez **Démarrer > Tous les programmes**, puis ouvrez le programme multimédia à utiliser. Par exemple, si vous souhaitez utiliser le lecteur Windows Media pour lire un CD audio, sélectionnez **Lecteur Windows Media**.

**Remarque** Certains programmes peuvent être situés dans des sous-dossiers. Ë

- **2.** Insérez le CD multimédia, tel qu'un CD audio, dans le lecteur optique.
- **3.** Suivez les instructions à l'écran.

Ou

**1.** Insérez le CD multimédia, tel qu'un CD audio, dans le lecteur optique.

Une boîte de dialogue de lecture automatique s'affiche.

- **2.** Dans la liste des programmes multimédia installés, cliquez sur la tâche multimédia à effectuer.
	- **Remarque** La boîte de dialogue de lecture automatique permet de sélectionner un |∌ programme multimédia par défaut pour le disque multimédia. Après avoir sélectionné un programme multimédia dans la liste, cochez la case **Toujours exécuter l'action sélectionnée**.
- **3.** Cliquez sur **OK**.

### <span id="page-15-0"></span>**Protection de la lecture**

Pour éviter d'interrompre la lecture ou d'en dégrader la qualité :

- Enregistrez vos données et fermez toutes les applications avant de lire un CD ou un DVD.
- Evitez de connecter un matériel lors de la lecture d'un disque ou de le déconnecter.

Pour éviter l'arrêt de la lecture ou la baisse de sa qualité lorsque l'ordinateur est sous Windows, abstenez-vous d'activer le mode veille ou hibernation lors de la lecture d'un disque. Si le mode veille ou hibernation est activé pendant la lecture d'un disque, le message d'avertissement "Les modes veille et hibernation peuvent arrêter la lecture. Voulez-vous continuer ?" peut apparaître. Si ce message s'affiche, cliquez sur **Non**. Après avoir cliqué sur Non :

La lecture peut reprendre.

Ou

La lecture peut s'arrêter et l'écran s'effacer. Pour revenir à la lecture du CD ou du DVD, appuyez sur l'interrupteur d'alimentation, puis redémarrez le disque.

### **Protection du processus de gravure de CD ou de DVD**

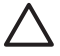

**ATTENTION** Pour éviter la perte d'informations ou l'endommagement d'un disque :

Avant de graver un disque, branchez l'ordinateur sur une source d'alimentation externe stable. Ne gravez pas de disque lorsque l'ordinateur fonctionne sur batterie.

Avant de graver un disque, fermez toutes les applications à l'exception du logiciel associé au disque.

Ne copiez pas directement à partir d'un disque source vers un disque de destination ou à partir d'un lecteur réseau vers un disque de destination. Lancez plutôt directement la copie à partir d'un disque source ou d'un lecteur réseau vers votre disque dur, puis effectuez une copie à partir du disque dur vers le disque de destination.

N'utilisez pas le clavier de l'ordinateur et ne déplacez pas ce dernier pendant l'écriture d'un disque. Cette opération est sensible aux vibrations.

### <span id="page-16-0"></span>**Modification des paramètres de région DVD**

La plupart des DVD qui contiennent des fichiers protégés par les lois sur les droits d'auteur intègrent également des codes de région. Ces codes sont destinés à protéger les droits d'auteur dans le monde entier.

Vous ne pouvez lire un DVD contenant un code de région que si ce dernier correspond au code de région du lecteur de DVD.

Si le code de région du DVD est différent de celui du lecteur, le message similaire au suivant s'affiche lorsque vous introduisez le DVD : "La lecture de contenu provenant de cette région est interdite." Pour pouvoir lire le DVD, vous devez modifier le paramètre de région de votre lecteur de DVD. Vous pouvez modifier le paramètre de région à l'aide du système d'exploitation ou de certains lecteurs de DVD.

#### **ATTENTION** Vous ne pouvez changer la région de votre lecteur de DVD que 5 fois.

Au cinquième changement, la région sélectionnée pour le lecteur de DVD devient permanente.

Le nombre de changements restants s'affiche dans le champ **Modifications restantes** de l'onglet **Région du DVD**. Le chiffre qui apparaît dans ce champ comprend le cinquième et dernier changement possible.

Pour modifier le paramètre de région via le système d'exploitation :

- **1.** Sélectionnez **Démarrer > Poste de travail**.
- **2.** Cliquez avec le bouton droit dans la fenêtre, puis sélectionnez **Propriétés > onglet Matériel > Gestionnaire de périphériques**.
- **3.** Cliquez sur **Lecteurs de DVD/CD-ROM**, cliquez avec le bouton droit sur le lecteur de DVD dont vous voulez modifier le paramètre de zone, puis cliquez sur **Propriétés**.
- **4.** Apportez les modifications souhaitées dans l'onglet **Région du DVD**.
- **5.** Cliquez sur **OK**.

### <span id="page-17-0"></span>**Avertissement concernant les droits d'auteur**

Selon la législation en vigueur relative aux droits d'auteur, il est illégal d'effectuer des copies non autorisées de données protégées par droits d'auteur, notamment des logiciels, des films, des émissions et des enregistrements sonores. Cet ordinateur ne doit pas être utilisé à ces fins.

## <span id="page-18-0"></span>**Index**

#### **B**

boutons volume muet [5,](#page-8-0) [7](#page-10-0)

#### **C**

casques [5](#page-8-0) CD gravure [12](#page-15-0) insertion [2](#page-5-0) lecture [12](#page-15-0) protection [12](#page-15-0) retrait hors tension [4](#page-7-0) retrait sous tension [3](#page-6-0) codes de région de DVD [13](#page-16-0)

#### **D**

disque optique gravure [12](#page-15-0) insertion [2](#page-5-0) retrait hors tension [4](#page-7-0) retrait sous tension [3](#page-6-0) droits d'auteur, avertissement [14](#page-17-0) DVD gravure [12](#page-15-0) insertion [2](#page-5-0) lecture [12](#page-15-0) modification des paramètres de région [13](#page-16-0) protection [12](#page-15-0) retrait hors tension [4](#page-7-0) retrait sous tension [3](#page-6-0) DVD, paramètres de région [13](#page-16-0)

#### **E**

écouteurs [5](#page-8-0) entrée audio (microphone), prise [5,](#page-8-0) [6](#page-9-0)

#### **F**

fonctions audio [5](#page-8-0)

### **H**

haut-parleur [5](#page-8-0)

#### **L**

lecteur optique lecture [12](#page-15-0) protection [12](#page-15-0) logiciels identification [10](#page-13-0) installation [10](#page-13-0) multimédia [9](#page-12-0) utilisation [11](#page-14-0)

#### **M**

magnétoscope [6](#page-9-0) microphones pris en charge [6](#page-9-0) moniteur, connexion [8](#page-11-0) moniteur externe, port [8](#page-11-0) muet, bouton [5,](#page-8-0) [7](#page-10-0) multimédia, logiciels description [9](#page-12-0) identification [10](#page-13-0) installation [10](#page-13-0) utilisation [11](#page-14-0)

#### **P**

ports moniteur externe [8](#page-11-0) prises entrée audio (microphone) [5,](#page-8-0) [6](#page-9-0) sortie audio (casque) [5](#page-8-0), [6](#page-9-0) programmes identification [10](#page-13-0) installation [10](#page-13-0) multimédia [9](#page-12-0) utilisation [11](#page-14-0) projecteur, connexion [8](#page-11-0) protection de la lecture [12](#page-15-0)

#### **S**

sortie audio (casque), prise [5](#page-8-0), [6](#page-9-0)

**T** téléviseur [6](#page-9-0)

unité optique [1](#page-4-0)

### **V**

**U**

volume, bouton Muet [5](#page-8-0), [7](#page-10-0) volume, réglage [7](#page-10-0)

#### **Z**

zone de défilement du volume [5](#page-8-0), [7](#page-10-0)

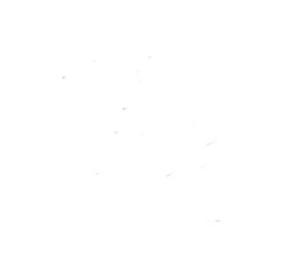